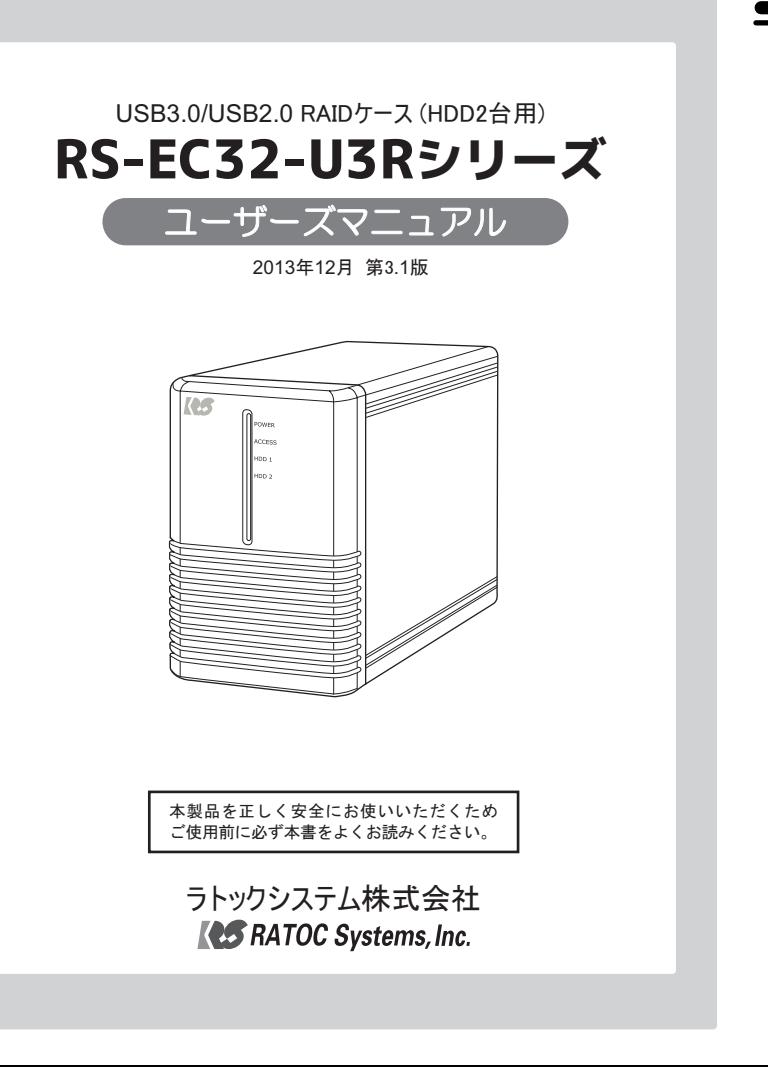

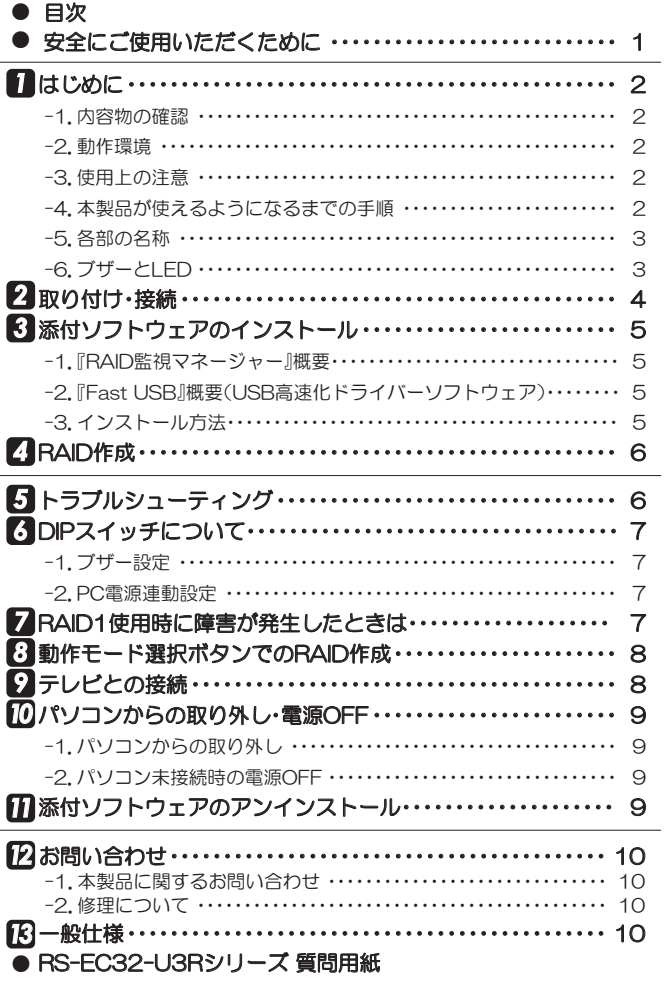

目次

# 安全にご使用いただくために

本製品は安全に十分配慮して設計をおこなっていますが、誤った使い方をすると火災 や感電などの事故につながり大変危険です。 ご使用の際は、警告/注意事項を必ず守っ てください。

## 表示について –

この取扱説明書は、次のような表示をしています。表示の内容をよく理解してから本文をお読みください。

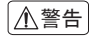

ƜƷᘙᅆǛᙻƠƯᛚƬƨӕৢƍǛƢǔƱŴ້໎Ǎज़ᩓƳƲƴǑǓŴʴƕരʧLJƨƸ ⼊๔△△警告│ └の表示を無視しく誤った取扱いをすると、火<br>△警告│ 重傷を負う可能性がある内容を示しています。

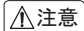

1

この表示を無視して誤った取扱いをすると、感電やその他の事故により、人が負傷<br>または物的損害が発生する可能性がある内容を示しています。

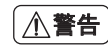

- 製品の分解や改造等は、絶対におこなわないでください。
- 無理に曲げる、落とす、傷つける、上に重い物を載せることはおこなわないでください。
- 製品が水・薬品・油等の液体によって濡れた場合、ショートによる火災や感電の恐れがあるため、 使用しないでください。

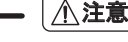

- 本製品は電子機器ですので、静電気を与えないでください。
- ラジオやオーディオ機器の近く、モーターなどのノイズが発生する機器の近くでは誤動作するこ とがあります。必ず離してご使用ください。
- 高温多湿の場所、温度差の激しい場所、チリやほこりの多い場所、振動や衝撃の加わる場所、スピー カー等の磁気を帯びた物の近くで保管、使用しないでください。
- 煙が出たり異臭がする場合は、直ちにパソコンや周辺機器の電源を切り、電源ケーブルもコンセ ントから抜いてください。
- 本製品は、医療機器、原子力機器、航空宇宙機器、輸送機器など人命に関わる設備や機器、及び高度 な信頼性を必要とする設備や機器での使用は意図されておりません。これらの設備、機器制御シ ステムに本製品を使用し、本製品の故障により人身事故/火災事故/その他の障害が発生した場 合、いかなる責任も負いかねます。
- 万一の事態に備えて、本製品をご使用になる前にパソコンのハードディスクや本製品に使用する ハードディスク内に保存されているデータやプログラムのバックアップをおこなうことを推奨 します。ハードディスクが破損したことによる損失、逸失利益等が発生した場合でも、いかなる責 任も負いかねます。
- 取り付け時、鋭い部分で手を切らないよう、十分注意して作業をおこなってください。
- 配線を誤ったことによる損失、逸失利益等が発生した場合でも、いかなる責任も負いかねます。
- 本製品に添付品以外のACアダプターを使用しないでください。故障の原因となります。

### ━━ その他のご注意 !

- 本書の著作権はラトックシステム株式会社にあります。
- 本書の内容につきましては万全を期して作成しておりますが、万一ご不審な点や誤りなどお気づき の点がございましたらご連絡くださいますようお願いいたします。
- 本書の運用により生じた結果の影響については、いかなる責任も負いかねますので、あらかじめご 了承ください。
- 本書の一部または全部を無断で使用・複製することはできません。
- 本書の内容は、将来予告なく変更する場合があります。
- 本製品は日本国内仕様となっており、海外での保守、およびサポートはおこなっておりません。
- 製品改良のため、予告なく外観または仕様の一部を変更することがあります。
- 本製品の保証や修理に関しては、添付の保証書に記載されております。必ず内容をご確認の上、大切 に保管してください。
- 運用の結果につきましては責任を負いかねますので、予めご了承ください。
- 本製品の運用を理由とする損失、逸失利益等の請求につきましては、いかなる責任も負いかねます ので、予めご了承ください。
- 本製品を廃棄するときは地方自治体の条例に従ってください。条例の内容については各地方自治体 にお問い合わせください。
- Windowsは米国マイクロソフト社の米国およびその他の国における登録商標です。
- Mac、Mac OSは、Apple Inc.の米国およびその他の国における登録商標です。
- ●「torne(トルネ)」は株式会社ソニー・コンピュータエンタテインメントの商標です。
- ●「REGZA」は株式会社東芝の登録商標です。
- ●「AQUOS」はシャープ株式会社の登録商標です。
- ●"REX"は株式会社リコーが商標権を所有していますが、弊社は使用許諾契約により本商標の使用を 認められています。
- 本製品および本マニュアルに記載されている会社名および製品名は、各社の商標または登録商標で す。ただし本文中にはRおよびTMマークは明記しておりません。

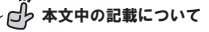

※記載している内容は、本書制作時点のものです。名称、画面などが変更されている場合があります。 ※本書ではハードディスクをHDD、パソコンをPCと略すことがあります。ご了承ください。

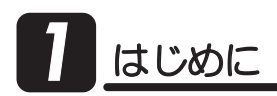

### -1.内容物の確認 *1*

パッケージの中に下記の物がすべて揃っているかご確認ください。 万一不足がありましたら、お手数ですが弊社サポートセンターまたは 販売店までご連絡ください。

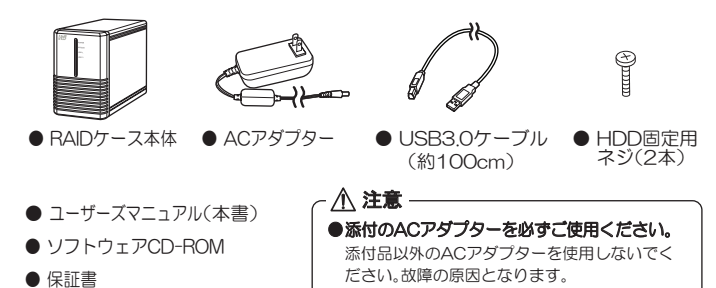

#### ■ -2. 動作環境 *1*

:Windows 8.1/8/7/Vista/XP/Server 2008R2 (32ビット・64ビット両対応) Mac OS X 10.9/10.8/10.7.4/10.6.8 ◆ 対応OS ※各OSの最新Service Packがインストールされた状態でご使用ください。 (添付ソフトウェア)

: USB3.0もしくはUSB2.0ポートを装備したWindows PC/Mac USB2 0ハードディスクが接続可能なテレビ/torne ◆ 対応機種 ※USB30(SuperSpeed)で使用するには、USB30対応のインター フェイスが必要です。 ※本製品は1台のパソコンに複数台接続することが可能です。 ※テレビ/torne接続時は、SINGLEモードで使用できません。 ※USBハブ経由での接続には対応していません。

◆ 対応ドライブ: 3.5インチ SATA ハードディスク ※薄型タイプのハードディスクには対応していません。 ※動作確認済みハードディスクの情報は弊社Webサイトをご覧ください。

### *1*-3. 使用上の注意

- ●ハードディスクは添付していません。
- ●本製品に取り付けたハードディスクからOS起動(システム起動/ブート)はできません。
- ●RAIDO、RAID1で動作させる場合、同ーメーカー、同一型番のハードディスクを使 用することをお勧めします。
- ●リビルド等のハードディスクアクヤス中に本体雷源をOFFにしないでください。ハー ドディスクが破損する恐れがあります。リビルド中に本体電源をOFFにする場合は、 『RAID監視マネージャー』でリビルドを中断してください。

<Windowsでご使用の場合>

- ●Windows XP(32ビット)でご使用の場合、OSの制限により2TBを超えるRAIDシ ステムを構築することはできません。
- ●省エネ設定で、ハードディスクのスピンダウン時は、温度監視も停止します。(FAN コントロールおよび温度警告はおこなえません)
- ●一部のハードディスクでは電源管理用のStandby Timerに対応していないものが あります。その場合は省エネ設定を有効にしてもスピンダウンがおこなわれません。
- ●本製品でFastUSB適用時は、スリープ機能に対応しません。(2013年12月現在)

#### *1*-4. 本製品が使えるようになるまでの手順

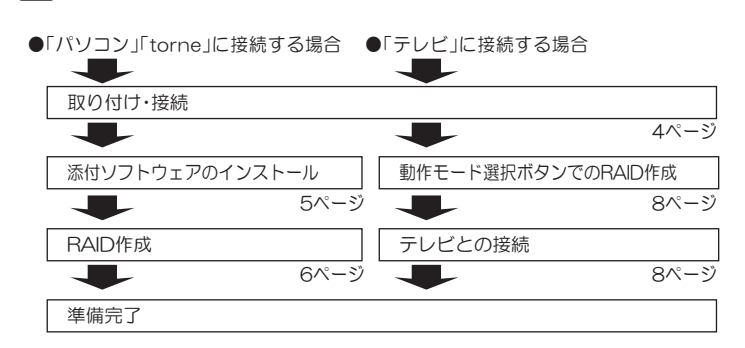

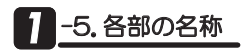

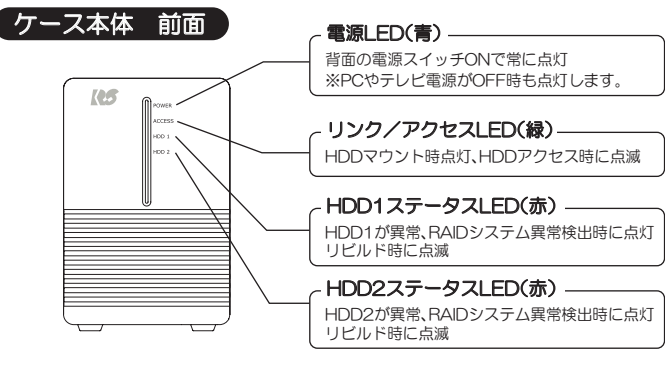

ǹȭȃȈ

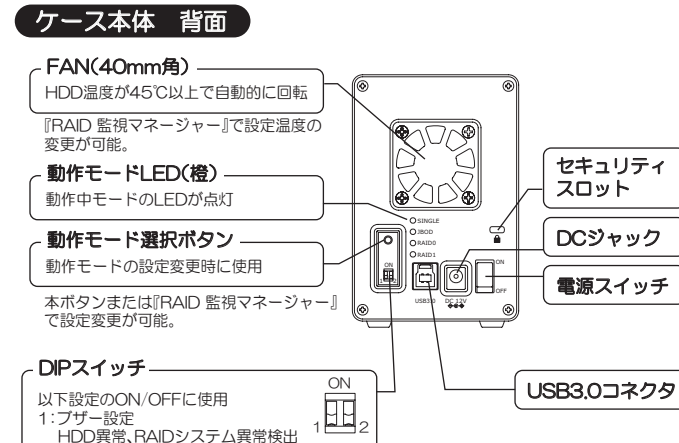

### 時にブザーが鳴ります。 2:PC電源連動設定 PC(テレビ)の雷源がOFF、またはスリープや 休止モードのとき、HDDの電源をOFFにします。

⇒F <mark>6</mark> DIPスイッチについて」参照

# 1 -6. ブザーとLED

【男学時の対応】

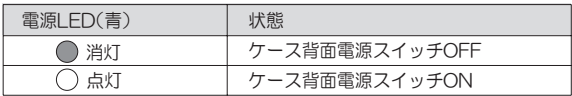

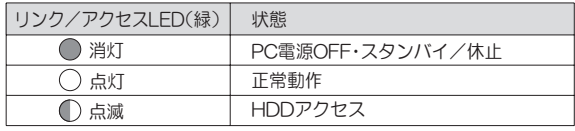

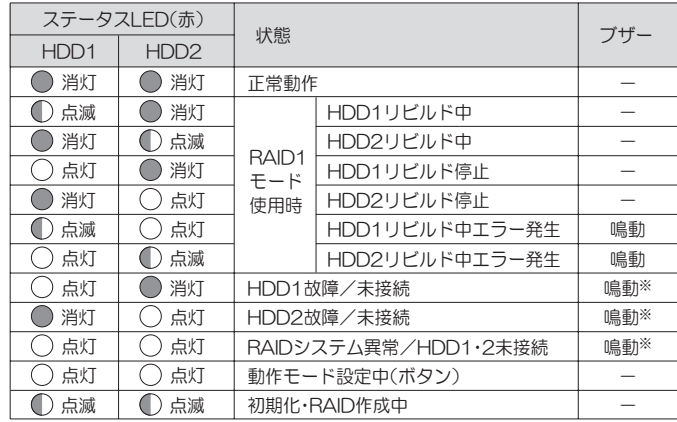

※SINGLEモード使用時、ブザーは鳴りません。

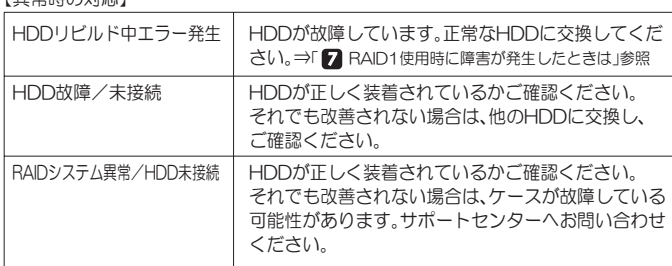

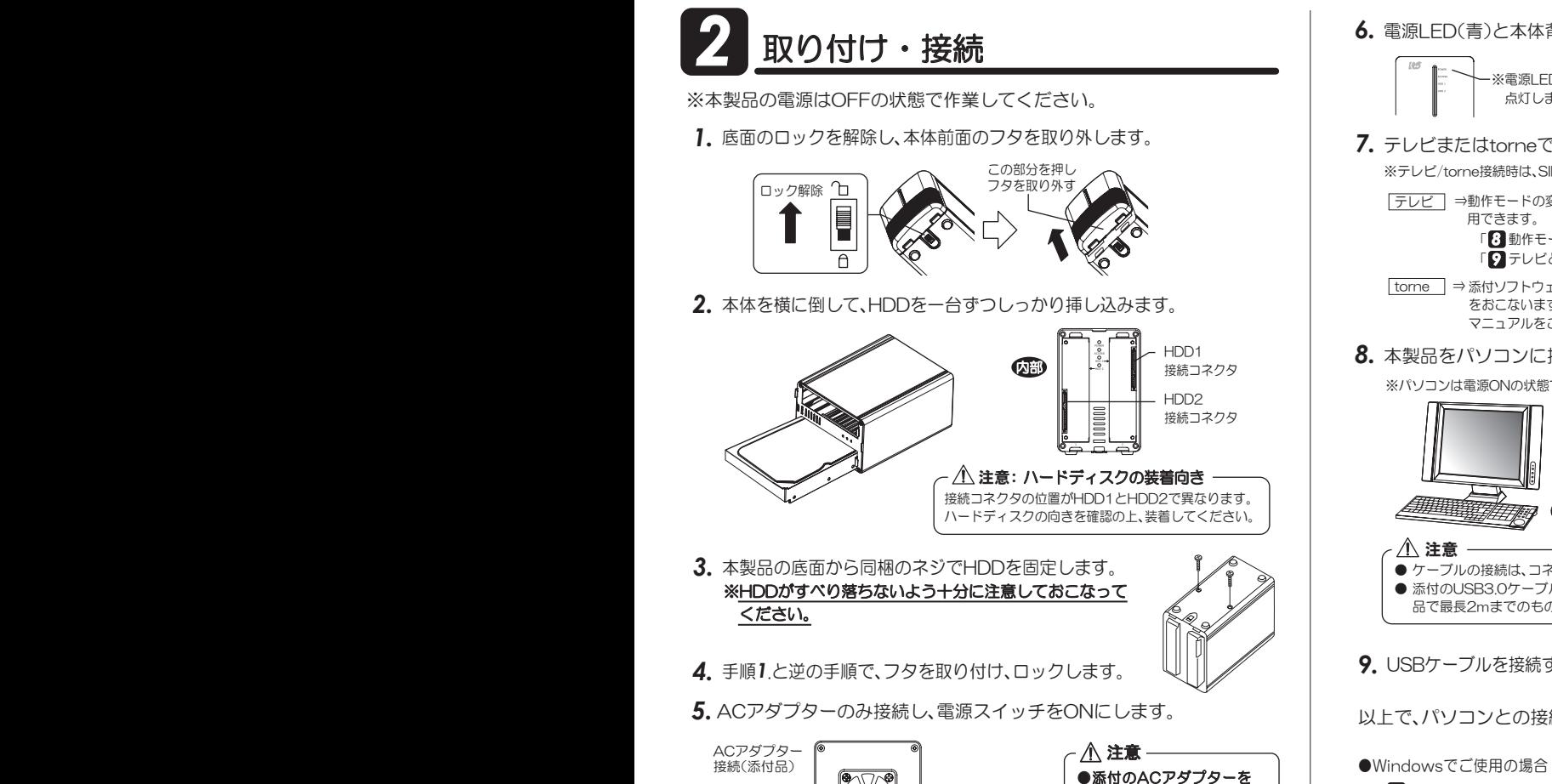

必ずご使用ください。 添付品以外のACアダプター を使用しないでください。 故障の原因となります。

-雷源スイッチON ONOFF

USB3.01 2

- 8. 本製品をパソコンに接続します。 ※USB3.0ケーブルは、「カチッ」と音が するまで奥に挿し込んでください。 ※パソコンは電源ONの状態で接続します。 **7.** テレビまたはtorneで使用する場合、次の手順へ進んでください。 **6.** 電源LED(青)と本体背面の動作モードLED(橙)が点灯します。 **「9 テレビとの接続」参照** torne │ ⇒ 添付ソフトウェア『RAID監視マネージャー』でRAID作成とFAT32形式フォーマット をおこないますので、引き続き手順7.以降を作業します。torneとの接続は、torneの マニュアルをご参照ください。 「8】 動作モード選択ボタンでのRAID作成」参照 ※動作モードLED(橙) が点灯します。  $\rightarrow$   $\cap$  SINGLE JBOD RAID0ORAID1 ※電源LED(青)が 点灯します。 出荷時設定:SINGLE ※テレビ/torne接続時は、SINGLEモードで使用できません。 ⇒動作モードの変更後に、テレビと接続します。テレビでフォーマット後、本製品を使  $\frac{1}{2}$   $\frac{1}{2}$  1 2
	- USB3.0ケーブル (添付品) カチッ ● ケーブルの接続は、コネクタの向きに注意して確実に接続してください。 ● 添付のUSB3.0ケーブルは約100cmです。別途購入される場合は、USB3.0規格準拠 品で最長2mまでのものをご購入ください。
- **9.** USBケーブルを接続すると、自動的にドライバーがインストールされます。

以上で、パソコンとの接続は完了です。

# ●Windowsでご使用の場合

「8】添付ソフトウェアのインストール」へ進んでください。 -

●Macでご使用の場合

添付CD-ROM内の「RATOC RAID監視マネージャー(Mac)マニュアル」を参照し、 ソフトウェアをインストールしてください。

4

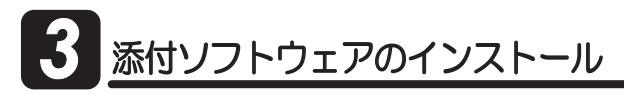

本製品には、以下のソフトウェアを添付しています。 必要に応じてご使用ください。

### *3*-1.『RAID監視マネージャー』 概要

『RAID監視マネージャー』の機能は以下になります。 詳しくは、『RAID監視マネージャー』に添付のヘルプをご参照ください。 <del>。</del><br>※『RAID監視マネージャー』を使用せずに動作モードを変更する場合は「<mark>3</mark>】動作モード選択ボタンで - 8.メニュー画面が表示されます。 のRAID作成 |参照

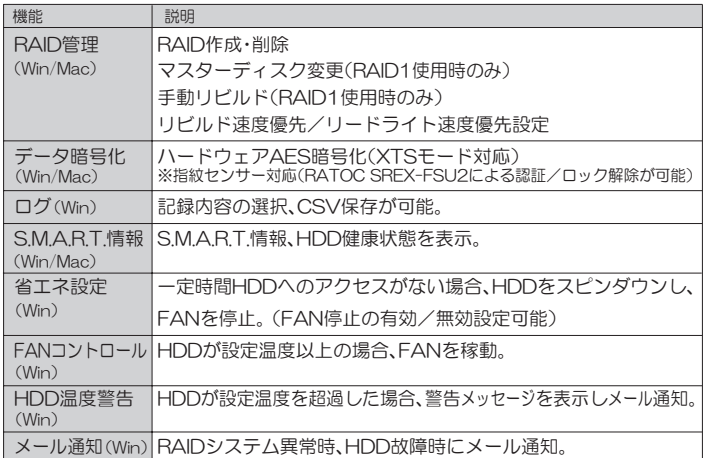

### *3*<mark>3 ]</mark> −2. 『Fast USB』概要 (USB高速化ドライバーソフトウェア)

※ 『Fast USB』は、Windows7/Vista/XP用ソフトウェアです。 Windows 8.1/8には対応していません。

『Fast USB』をインストールすると、実効転送速度 を飛躍的に向上させることができます。USB3.0接 続時、USB2.0接続時のどちらでもスピードアップ 効果があります。

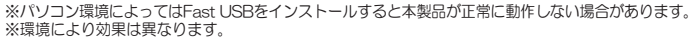

# <mark>3</mark> -3. インストール方法

※Macでのインストール方法は、添付CD-ROM内の「RATOC RAID監視マネー ジャー(Mac)マニュアル |をご参照ください。

- **1.** パソコンを起動します。 ※Administrator(管理者)権限でログインします。
- $2.$  製品添付のCD-ROMをパソコンのCDドライブ に挿入します。

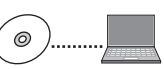

**3.** メニュー画面が表示されます。

『Fast USB』は、本製品が接続された状態で、インストールします。 正しくインストールされたかの確認方法などの詳細は、CD-ROMに 収録のマニュアルをご参照ください。 ※本製品を複数台接続する場合は、複数台を接続した状態でインストールします。 ※本製品を追加導入する場合は、再度インストールが必要です。

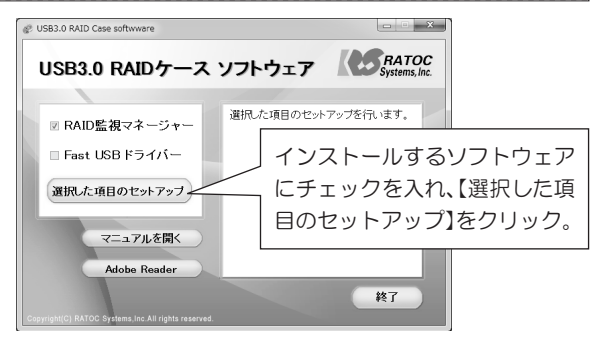

- ※自動的に表示されない場合は、【コンピューター(またはマイコンピュータ)】の【CDドラ イブ】を開き、【autorun.exe】をダブルクリックしてください。
- ※Windows 7/Vistaの場合、"自動再生"画面が表示されたら、【autorun.exeの実行】をク リックしてください。また、"ユーザーアカウント制御"画面が表示されたら、【はい】また は【許可】をクリックしてください。

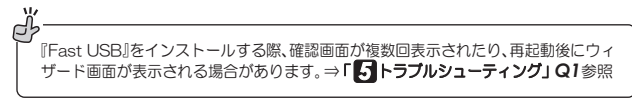

以降は、画面の指示に従ってインストールを進め、再起動します。 「2】 RAID作成」へ進んでください。 -

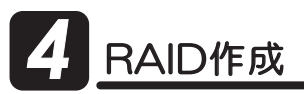

注意 RAID作成時、ハードディスクに保存されているデータは削除されます。

『RAID監視マネージャー』で、RAIDを作成します。

※MacでのRAID作成は、添付CD-ROM内の「RATOC RAID監視マネージャー(Mac)マニュアル」 をご参照ください。

※本製品がパソコンと接続されている状態で作業を始めます。

**1.** タスクバーより『RAID監視マネージャー』のアイコンをクリックします。 ※アイコンが表示されていない場合は、『RAID監視マネージャー』

が起動していません。【スタート】→【すべてのプログラム】→ 【RATOC RAID監視マネージャー】より起動してください。

2. [RAID管理]タブの[RAID作成]をクリックします。

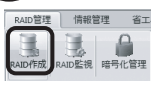

Dэ 門

**3.** 次の手順で、RAID作成とフォーマットをおこないます。 ※FAT32をご使用の場合、4GBを超えるファイルは扱えません。また、2TB以上を超えるボリュー ムは使用できません。

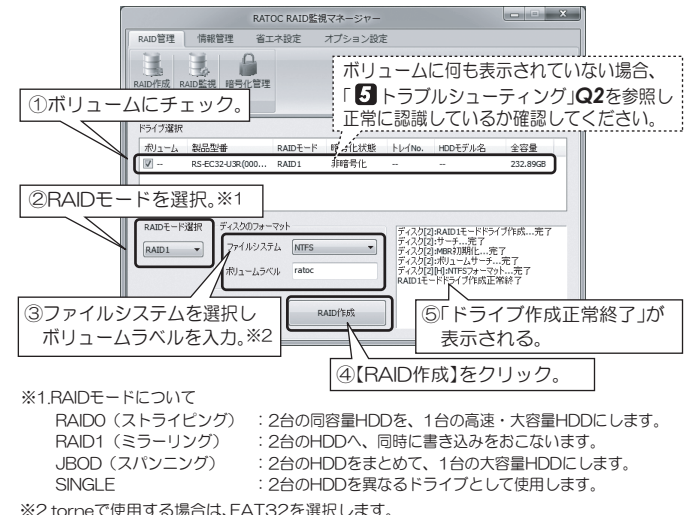

以上で、RAID作成は完了しました。RAID作成時、HDDのフォーマットも 処理されますので、以下の設定後、本製品を使用できます。

- → DIPスイッチの設定⇒「 <mark>イ,</mark> DIPスイッチについて」参照
- ・『RAID監視マネージャー』の省エネ設定/オプション設定など⇒ヘルプ参照

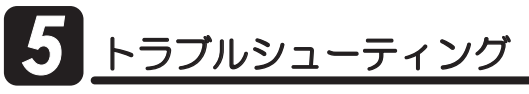

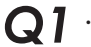

・Windows 7/Vistaで、『Fast USB』をインストールする際、確認 画面が何度も表示されます。

・Windows XP x64で、『Fast USB』をインストールして再起動した後、 「新しいハードウェアの検出ウィザード 画面が表示されます。

▲ Windows 7/Vistaで『Fast USB』をインストールする際、「このデバイスソフ トウェアをインストールしますか? の画面が4回前後表示されます。その都度、 【インストール】をクリックしてください。

また、Windows XP\_x64で、『Fast USB』をインストールして再起動した後、 「新しいハードウェアの検出ウィザード」画面が表示される場合があります。全 て【続行】を選択し、インストールを完了してください。

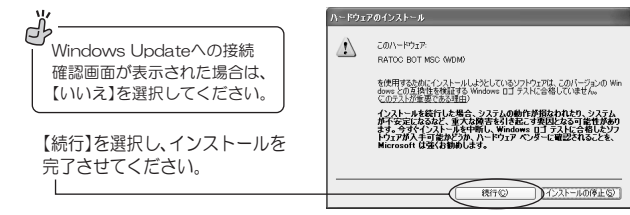

## *Q2* 『RAID監視マネージャー』にボリュームが表示されません。

- **A** 以下を確認してください。
	- ●本製品をパソコンのUSB3.0ポートから一旦抜き、挿しなおします。 可能であれば、USB20ポートに挿し、ボリュームが表示されるかご確認ください。
	- ●本製品の雷源を入れなおし、ボリュームが表示されるかご確認ください。
	- ●Windows XP(32ビット)でご使用の場合、OSの制限により2TBを超えるRAID システムは認識しません。使用するハードディスクを変更してください。

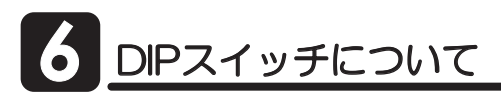

DIPスイッチで、以下の設定を変更できます。

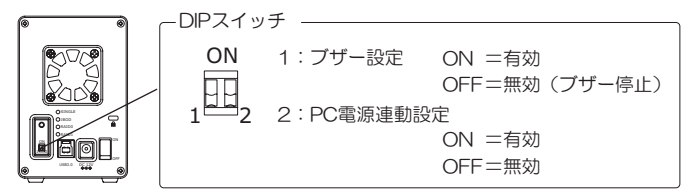

※操作は、ボールペンや小型のドライバーなどの先の硬くて細いものを使用して ください。

※本製品の電源がONの状態でも、設定変更は適用されます。

# <mark>る</mark> -1. ブザー設定

DIPスイッチ「1」にて設定の有効無効を変更できます。 ※無効にするとHDD破損/RAIDシステム異常時でもブザーは鳴りません。 ※現在、鳴っているブザーを停止することもできます。

## -2. PC電源連動設定 *6*

DIPスイッチ「2」にて設定の有効無効を変更できます。

●PC雷源連動機能について

本製品に接続したPC(テレビ)に連動して、本製品に装着されたハード ディスクの電源をOFFにする機能です。

<有効 (DIPスイッチをON) に設定した場合の動作>

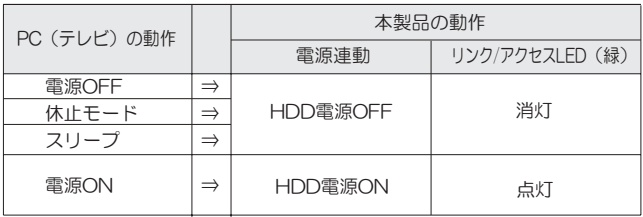

※リビルド中は、リビルドが完了するまで電源連動しません。

※雷源LFD (青)は常に点灯します。

7

# **6 DIPスイッチについて インタイ アイスト 60 BIPスイッチについて** インタイ トランス おおし インタイ はんじょう はんしょう はんしょう 日本 *7*

RAID1(ミラーリング)使用時、ハードディスクが故 障すると、HDDステータスLEDが赤色に点灯し、警 告ブザー<sup>※</sup>が鳴ります.

このままの状態で運用は可能ですが、RAIDシステム としては動作していません。早期に新しいハードディ スクに交換し、RAIDシステムを復帰させてください。

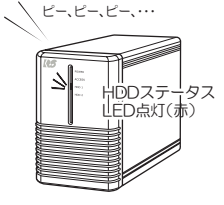

ON

※ブザー設定を無効にしている場合は、警告ブザーは鳴りません。

- **】.**ブザーを停止する場合、DIPスイッチ「1」 (本体背面)を、OFF側に倒します。
- 2. 故障ハードディスクと同じメーカー・型番の ハードディスクあるいは、より大きな容量の ハードディスクを用意してください。

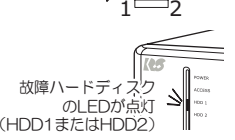

ブザー停止

**3.** 本体のフタを取り外し、故障ハードディスクを 交換してください。 ※ホットスワップ対応ですので、電源スイッチをOFFにする 必要はありません。

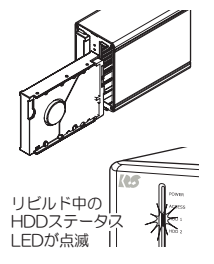

**4.** 自動的<sup>※</sup>にリビルドが開始されます。 ※『RAID監視マネージャー(Windowsのみ)』でホットスワップ 時のリビルドを無効設定している場合は、手動リビルドを実 行してください。

以上で、障害時の対処は完了です。 ⇒『RAID監視マネージャー』へルプ参照

なお、リビルド中でも、データへのアクセスが可能です。作業を停止すること なく使用できます。

リビルド中に、パソコンの雷源を切っても本製品のリビルドは継続されます。 ※『RAID監視マネージャー』では、リビルド所要時間(推測)を表示できます。

リビルド中に本体雷源をOFFにしないでください。ハードディスク 注意 クレルト中に平座画廊をOFFにしないてくたさい。ハートティス<br>注意 が破損する恐れがあります。

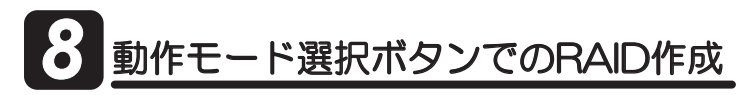

注意 RAID作成時、ハードディスクに保存されているデータは削除されます。

『RAID監視マネージャー』を使用せずに、本体背面の動作モード選択ボタン にてRAIDを作成できます。

RAID作成後は、ハードディスクのフォーマットが必要です。

**】.** ACアダプターのみ接続し、電源スイッチを ONにします。

以降の操作は、USBケーブルが接続されてい

ない状態でのみ可能です。

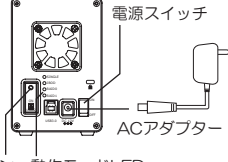

動作モード選択ボタン 動作モードLED

- 2. RAIDシステムの起動が完了すると、現在の動作モードLEDが点灯します。
- ${\bf 3.}$  動作モード選択ボタンを、長押し(3秒以上) し、動作モードLEDがすべて点灯したら ボタンから手を離します。

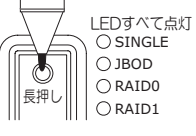

※ボタン操作は、ボールペンや小型のドライバーなどの先の 硬くて細いものを使用してください。

4. 動作モード選択ボタンを1回押すごとに、動作モードLEDの点灯位置 が変わります。動作モードを選択してください。

※1回押すごとに、"SINGLE → JBOD → RAID 0 → RAID1 → SINGLE → ・・・"の順で点灯 します。

 ${\bf 5.}$  再度、動作モード選択ボタンを長押し(3秒 以上)し、ボタンから手を離します。 RAIDシステムが再構築され、選択した動作 モードLEDが点灯します。

LEDが点灯 **O** SINGLE JBODO RAID<sub>0</sub> RAID1 ᧈƠ

選択した動作モード

以上で、RAID作成は完了です。接続先でハードディスクをフォーマット し、本製品を使用することができます。

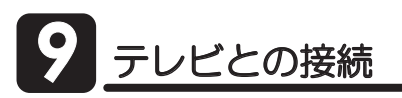

注意 ケーブルの接続は、コネクタの向きに注意して確実に接続してください。

東芝RFGZA(型番:3777000)の場合を例に説明します。

※メーカー/機種により手順および使用できるハードディスク容量が異なることがあります。 テレビのマニュアルをご参照ください。

- 電源OFFの手順⇒「┃【ハ】 -2. パソコン未接続時の電源OFF」を参照 **1.** 本製品の電源をOFFにしているか確認します。
- 2. 本製品をテレビに図のように接続します。 ※テレビの電源はOFFの状態で接続します。

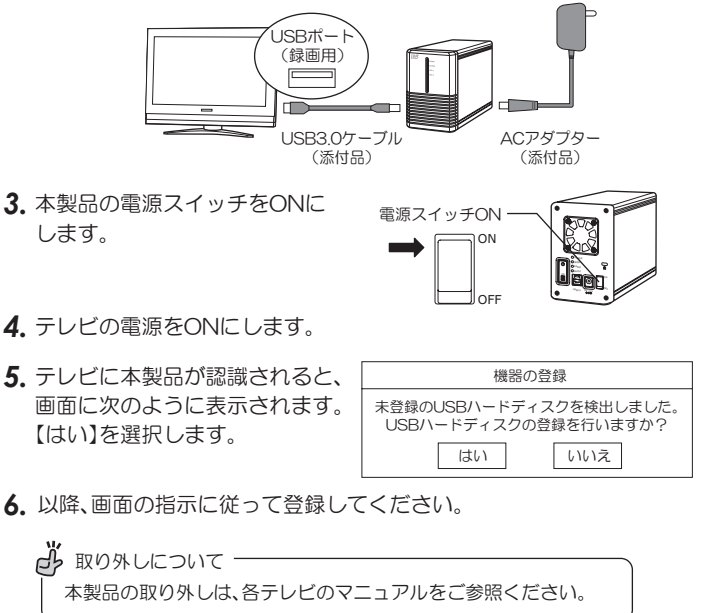

10 パソコンからの取り外し·電源OFF

本製品はパソコン電源連動に対応していますが、パソコンからの取り外し や、本体電源のOFFが必要な場合は、次の手順でおこないます。

## *10*-1.パソコンからの取り外し

八 注意 ӕǓٳƠ˺ಅǛƓƜƳƏᨥƸŴ࣏ƣƴࢼƬƯƘƩƞƍŵ-ီƳǔưྸƴ˺ಅをおこなうと、ハードディスクの破損、または記録データが損失することがあります。

■Windowsの場合 ※例はWindows 8.1の画面です。

**1.** Windowsのタスクバーにあるハードウェアの安全な取り外しアイコン をクリックします。

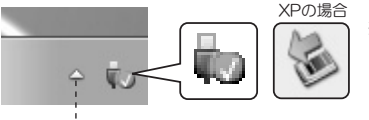

※Windows 8.1/8/7の場合で、アイ こコンが表示されていない場合は「隠 れているインジケーターを表示します」 の▲ボタンをクリックします。

2. 【USB大容量記憶装置の取り外し】もしくは【RS-EC32-U3Rの取り 出し】を選択します。

※添付ソフトウェア『Fast USB』を適用した場合、【xxx SCSI Disk Deviceの取り出し】もしく は【RATOC BOT MSC(Storport)・ドライブ(x:)を安全に取り外します】を選択します。

 $W$ indows 8.1/8/7

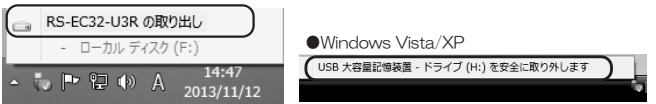

3. 【安全に取り外すことができます】のメッヤージが表示されます。

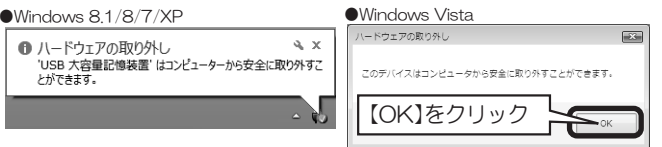

- 4. 本体背面の電源スイッチをOFFにすると、電源が切れます。
- **5.** 接続ケーブルを取り外します。
- dh 「ハードウェアの安全な取り外し」をおこなったが、 エラーが表示されて取り外しできない場合
	- ●アンチウィルス等ドライブを監視するソフトが常駐している場合は、本製品を対象から 外した後、取り外しをおこなってください。
	- ●ファイルエクスプローラー、ディスクの管理等でドライブが表示されている場合は、そ のウィンドウを閉じてから取り外しをおこなってください。
	- ●システム上のディスクキャッシュなどのバッファーにデータが残っている場合、取り外 しはできません。

# ■Macの場合

**1.** HDDのアイコンをゴミ箱に移動します。

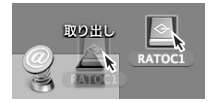

※アイコン表示は接続方法や 環境によって異なります。

2. 本体背面スイッチをOFFにして接続ケーブルを取 り外します。

#### *10*-2. パソコン未接続時の電源OFF

- リビルド等のハードディスクアクセス中に本体電源をOFFにしないでください。 ハードディスクが破損する恐れがあります。 八 注意
- 1. 本製品のリンク/アクセスLED(緑)が点滅していないこと(HDDに アクセスしていない状態)を確認します。
- 2. 本体背面の電源スイッチをOFFにすると、電源が切れます。

# *11*添付ソフトウェアのアンインストール

※ソフトウェアを削除する必要がある場合のみ、実行してください。

※Macでのアンインストール方法は、添付CD-ROM内の「RATOC RAID監視マネージャー (Mac)マニュアル |をご参照ください。

**1.** コントロールパネルを開き、下記を選択します。

\_Windows 8.1/8/7/Vista/ →【プログラムのアンインストール】 または【プログラ ムと機能】 Server 2008R2

WIndows XP →【プログラムの追加と削除】

- $\,$ 2. 削除するソフトウェアを選択し、【アンインストール】(Windows XPは 【削除】)をクリックします。
- **3.** 以降は、画面の指示に従って操作します。

9

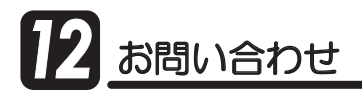

# 12-1.本製品に関するお問い合わせ

本製品に関するご質問がございましたら、下記弊社サポートセンターまでお問い 合せください。お問い合わせの際には、巻末の「質問用紙」に必要事項をご記入の うえ、下記FAX番号までお送りください。折り返し、電話またはFAX、メールにて 回答いたします。

なお、ご質問に対する回答は下記営業時間内とさせていただいておりますのでご 了承ください。また、ご質問の内容によりましては弊社にてテスト/チェック等を おこなう関係上、回答までに時間を要する場合もございますので、あらかじめご了承 くださいますようお願い申し上げます。

うトックシステム株式会社 〒556-0012 大阪市浪速区敷津東1-6-14 朝日なんばビル TEL 大阪:06-6633-0190 東京:03-5207-6410 FAX: 06-6633-3553 (FAXは24時間受付)

営業時間 月曜~金曜 10:00~13:00、14:00~17:00 土曜・日曜・祝日及び弊社指定の休日を除く

> ホームページで最新の情報をお届けしております。 ホームページ上からのご質問・お問い合わせも可能です。 http://www.ratocsystems.com/

### *12*-2. 修理について

万一故障した場合は、本製品に添付の保証書記載内容に基づいて修理いたします。 故障と思われる症状が発生した場合は、まず本書を参照し、接続や設定が正しくお こなわれているかどうかご確認ください。現象が改善されない場合は、弊社ホーム ページの下記アドレス「修理について」を参照し、弊社修理センター宛に製品をお 送りください。

なお、修理は部品修理ではなく交換対応となる場合がありますことをご了承くだ さい。修理に関してご不明な点がありましたら、弊社サポートセンターまでご相談 ください。

修理についてのご案内 http://www.ratocsystems.com/services/repair/contents.html

# *13*般仕様

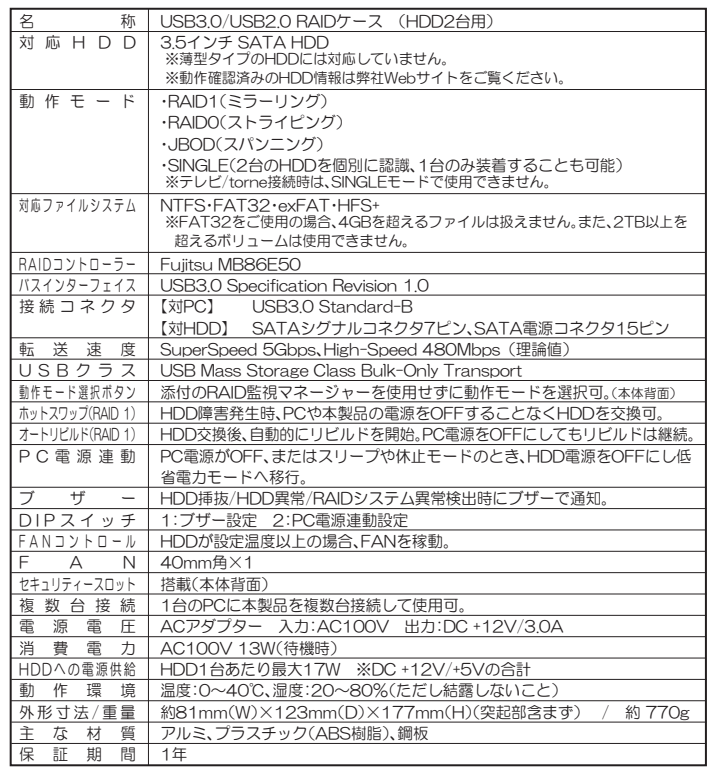

#### 【出荷時設定】

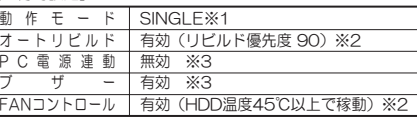

■ 省エネ設定/メール通知/ HDD温度警告/データ暗号化 は、『RAID監視マネージャー』 にて設定が必要です。 ※Windowsのみ

※1 本製品で作成したRAIDペアを新規購入した本製品で使用する場合、RAIDモードはそのまま使用できます。 ※2『BAID監視マネージャー』にて設定を無効、または設定値を変更できます。(Windowsのみ) ※3 DIPスイッチにて設定を有効/無効にできます。

# RS-EC32-U3Rシリーズ 質問用紙 (第3.1版)

䮰䮏䮊䭶䭾䮀䮍䮧ᩣᑼળ␠䫹䭼䮤䯃䮏䮂䮺䮆䯃ተ **FAX**㧦**06-6633-3553** お手数ですが、拡大コピーの上必要事項を記入して、FAXでお送りください。

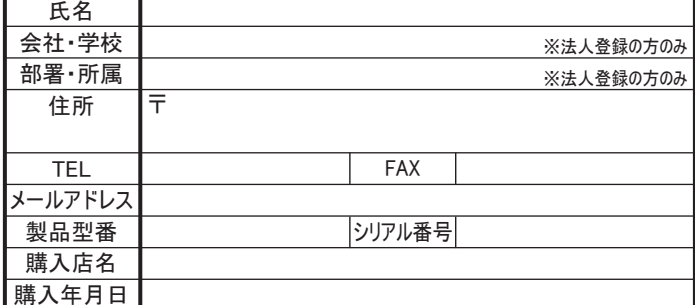

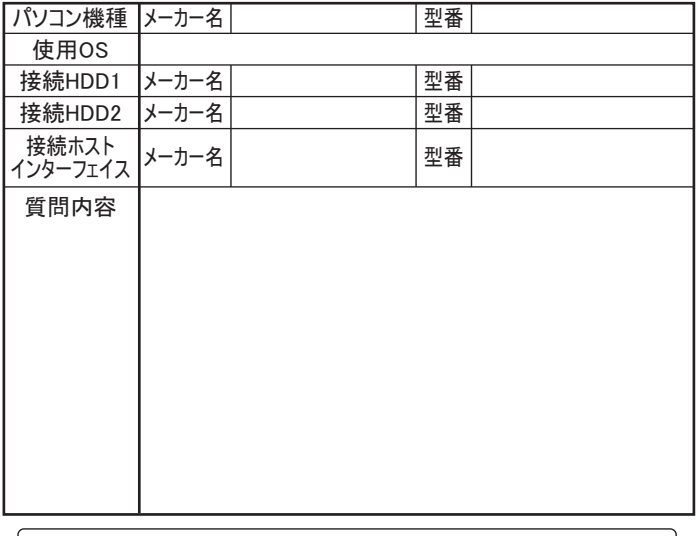

提供いただいたお客様の個人情報は、サポート目的のみに使用し、他の目的には使用しません。 弊社の個人情報取り扱いに関する詳細は、弊社ホームページをご覧ください。 http://www.ratocsystems.com/info/privacy.html

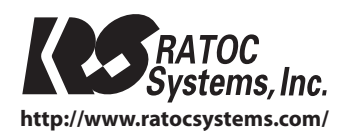

Printed in ChinaC RATOC Systems, Inc. All rights reserved.